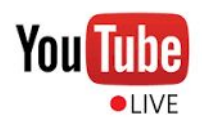

## **Setting up your YouTube Live Account**

If you're looking to live stream your Google Meet session to an audience outside your organization you will need to utilize YouTube Live

## **How to setup your YouTube Live account**

- 1. From your browser, navigate to **youtube.com**. Once there navigate to the top right hand corner and **Sign In**
- 2. You'll log in your using your credentials (ex. john.doe@company.com)
- 3. Once logged in Click the 'Create a video or post' (video camera icon) in the upper right corner and select 'Go live'.

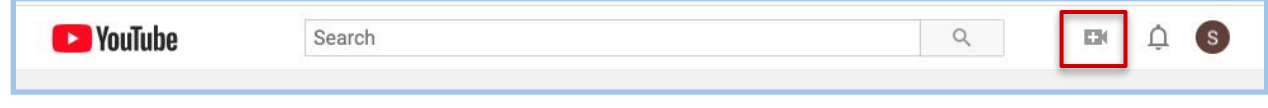

4. Select 'Get started' to access the verification page.

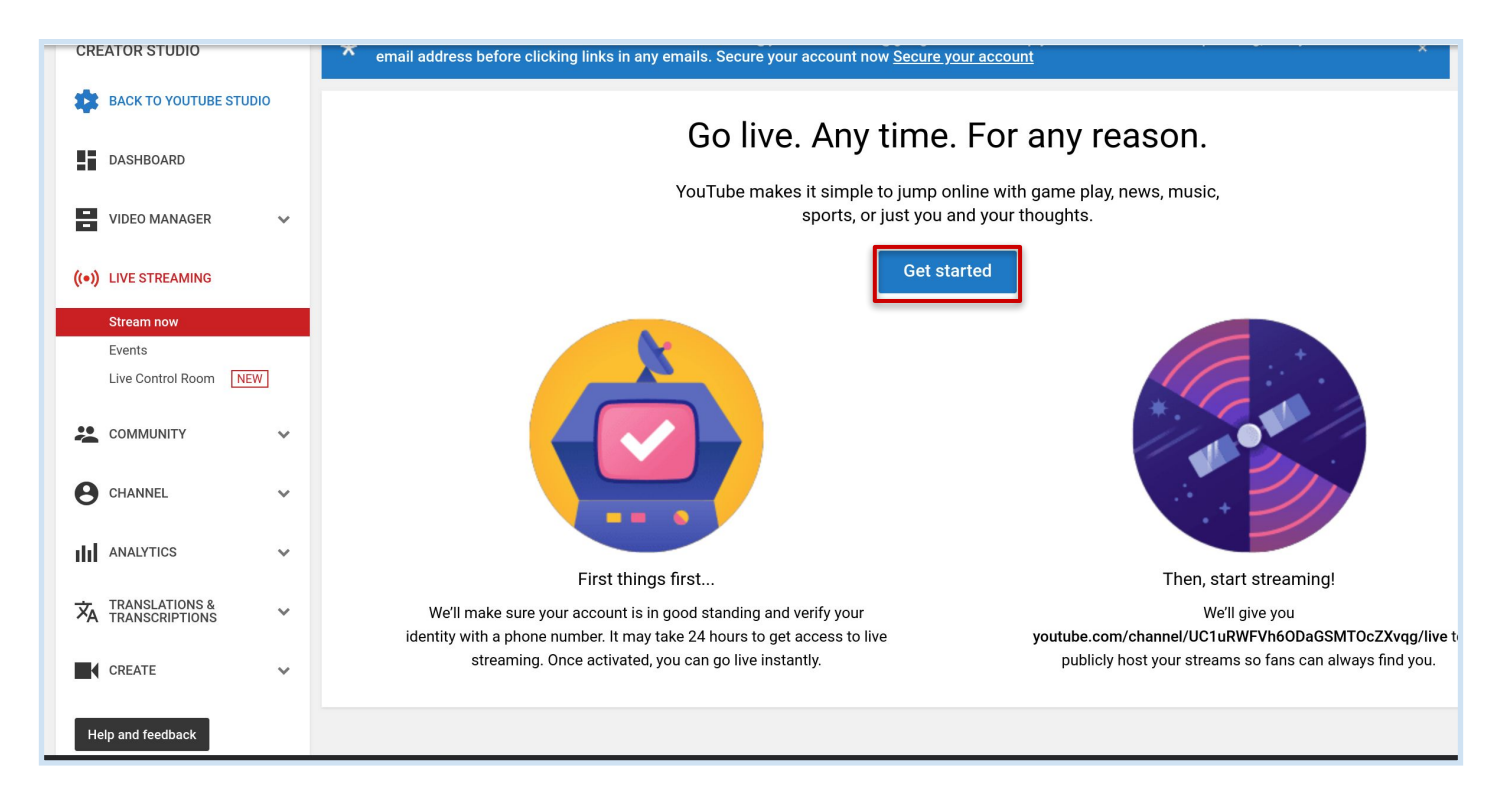

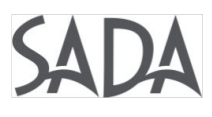

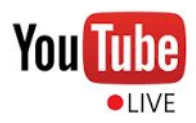

5. Select Call or Text option to receive your verification code.

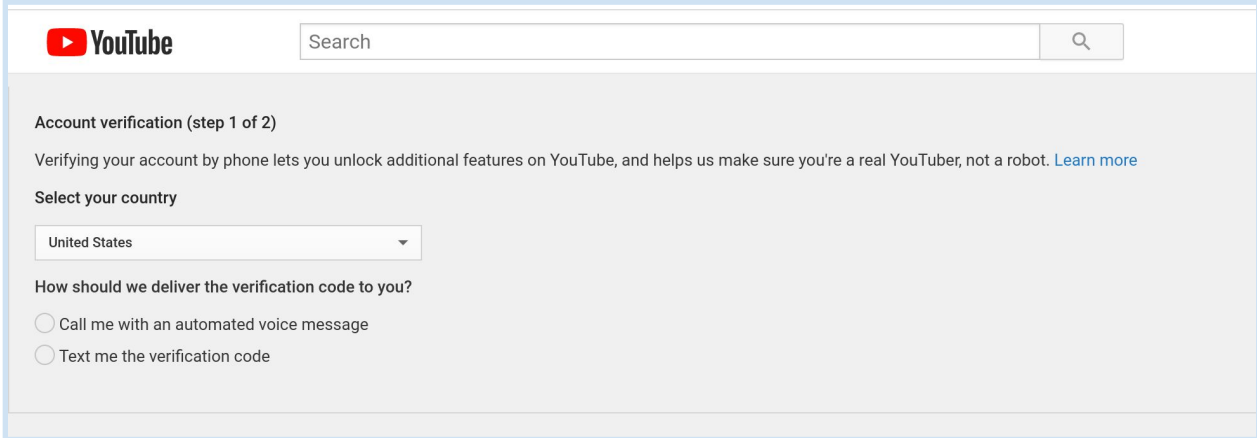

6. Enter your phone number, then click 'Submit'.

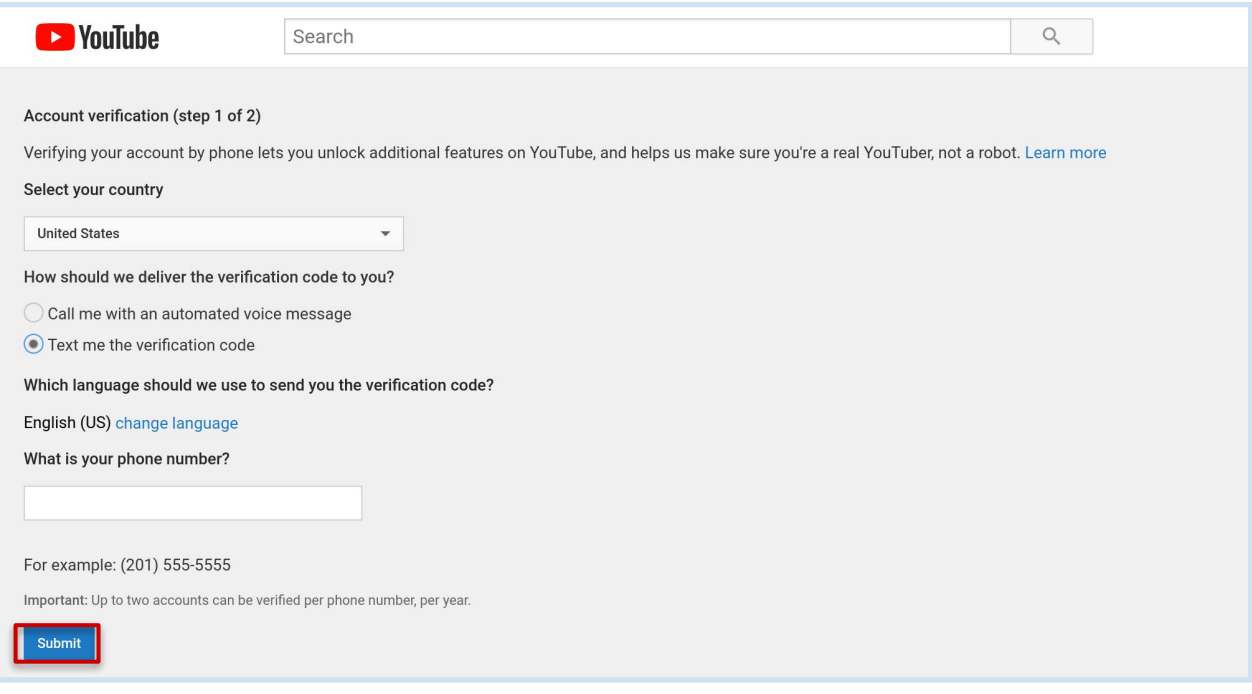

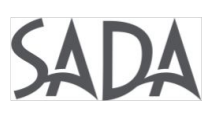

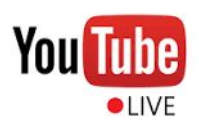

7. Enter the verification code. Wait 24 hours for verification.

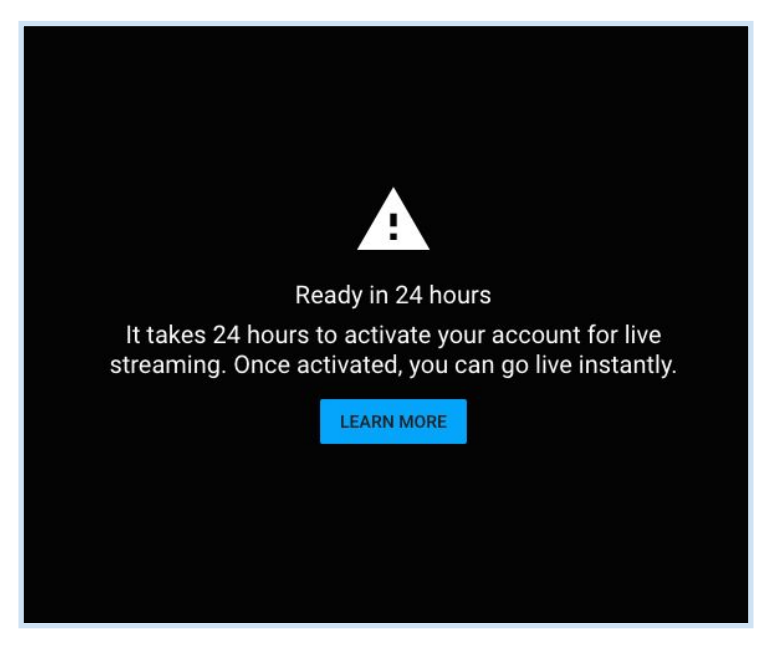

## **How to create or schedule a YouTube Live Stream**

1. After the 24-hour verification period log into your YouTube account. Click the 'Create a video or post' (video camera icon) in the upper right corner and select 'Go live'.

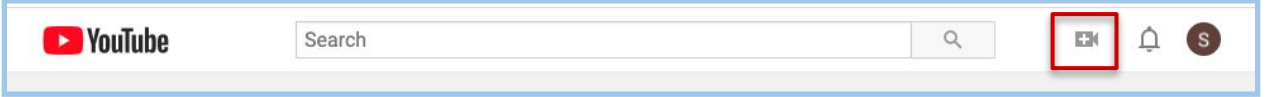

2. Select 'Stream' in the left panel

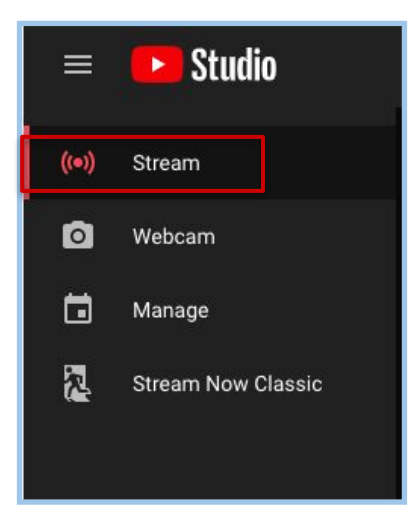

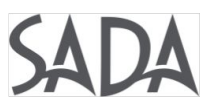

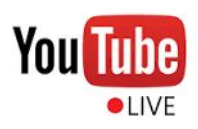

3. Enter the details for your New stream, change the 'Public' option to 'Unlisted'. If your stream is not impromptu select the 'Schedule for later' option. Click 'CREATE STREAM'.

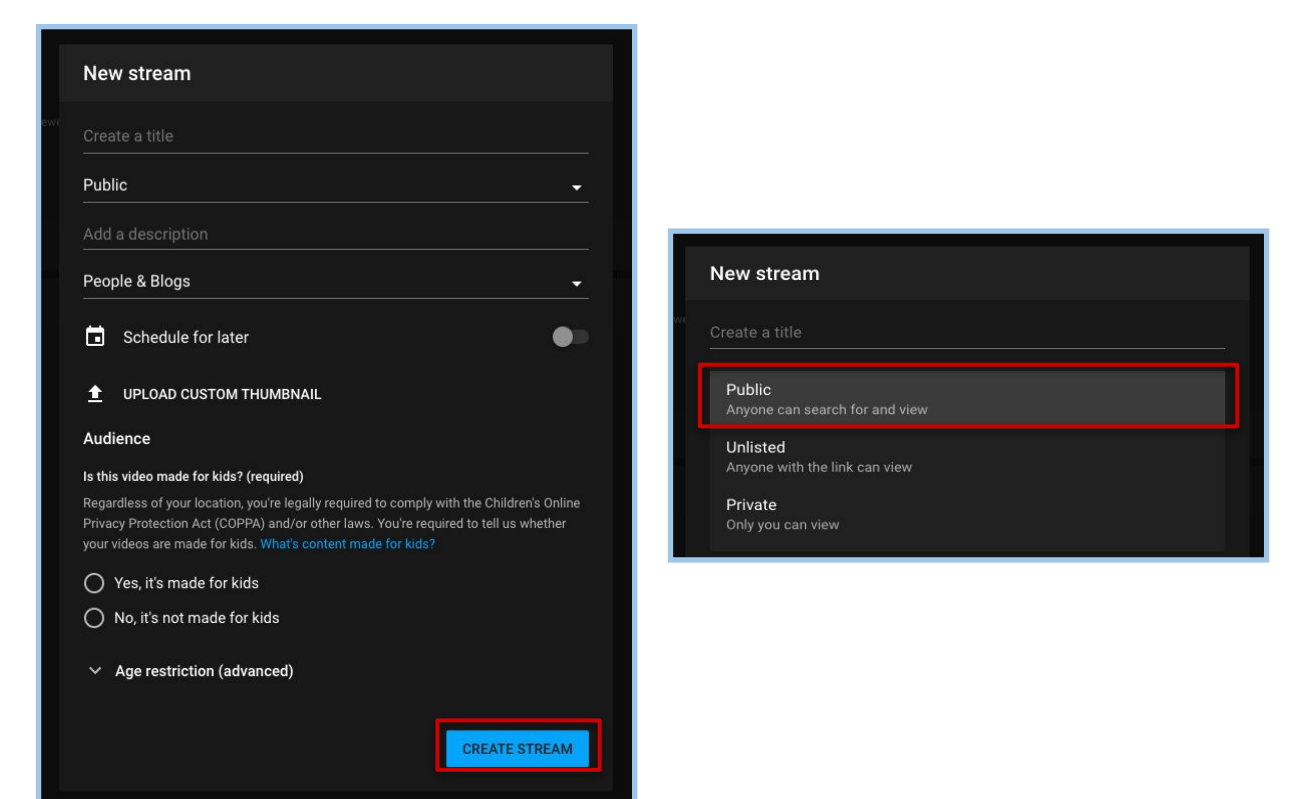

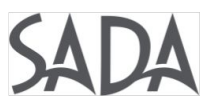

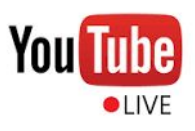

[software](https://support.google.com/youtube/answer/2907883?hl=en).

4. In the 'Stream setup help' window you will need to first download and set up your streaming encoding software. Click [Learn more about streaming](https://support.google.com/youtube/answer/2907883?hl=en)

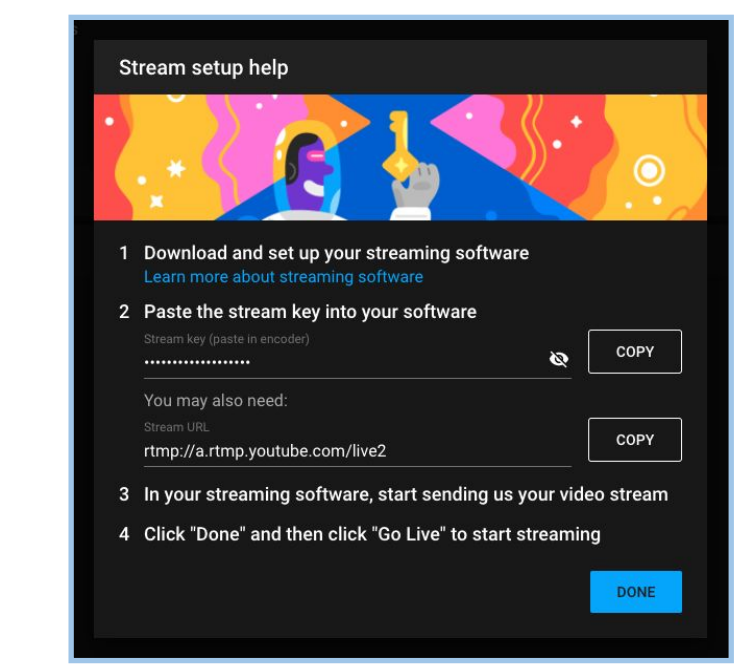

**Visit the 'Set up your live streaming encoder' page for more information and a list of software encoders. SADA recommends [Open Broadcaster Software](https://obsproject.com/)**.

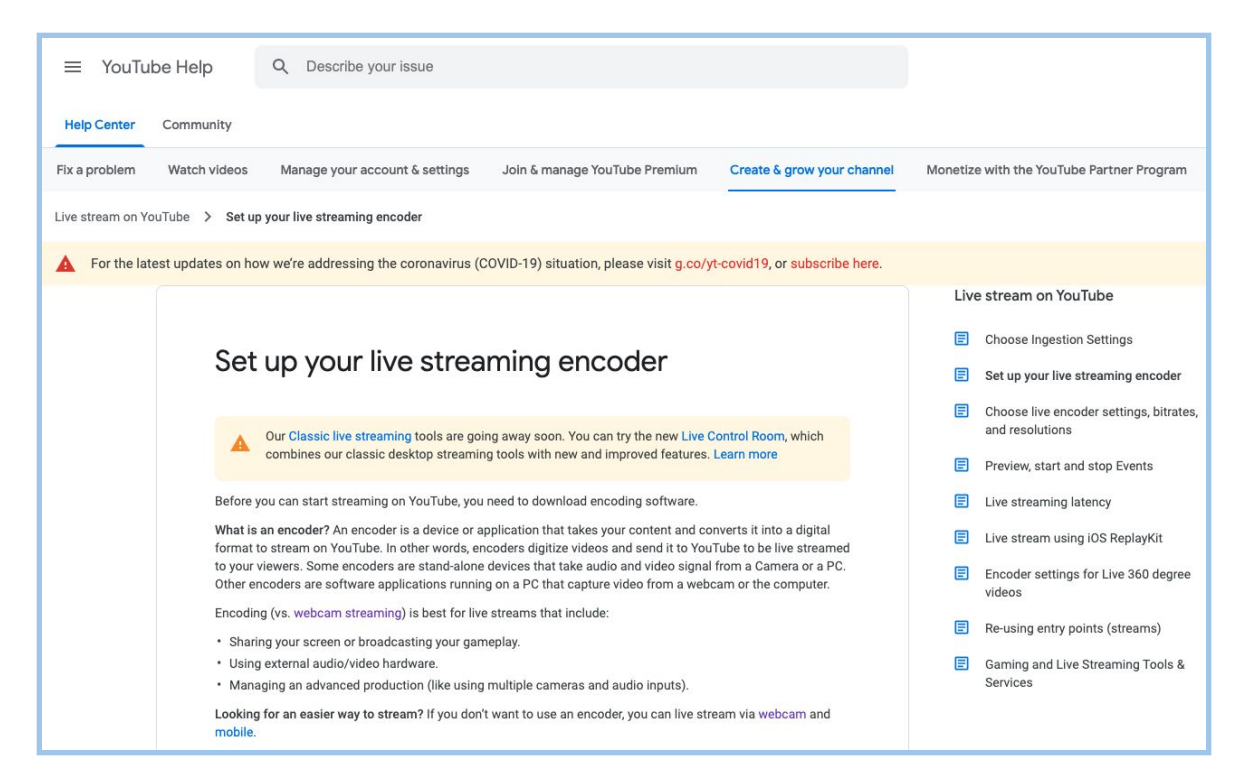

5. In the 'Stream setup help' window copy both your Stream key and Stream URL to send to your live stream attendees. Click DONE.

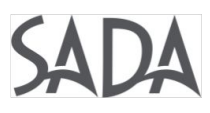

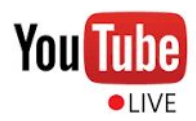

## **While in the YouTube Studio you can customize your settings to optimize your live streaming needs**

- **Enable DVR** allows late attendees who join late to rewind/skip through live stream
- **Stream latency** Normal (highest quality), Ultra-low (best for real-time interaction)
- **Manage** (Calendar icon) view and edit scheduled live streams
- **Share** copy link, paste in URL window to view upcoming stream info on YouTube
- **Live Stream Settings** (Gear icon) Enable Live Chat feature for attendees outside organization

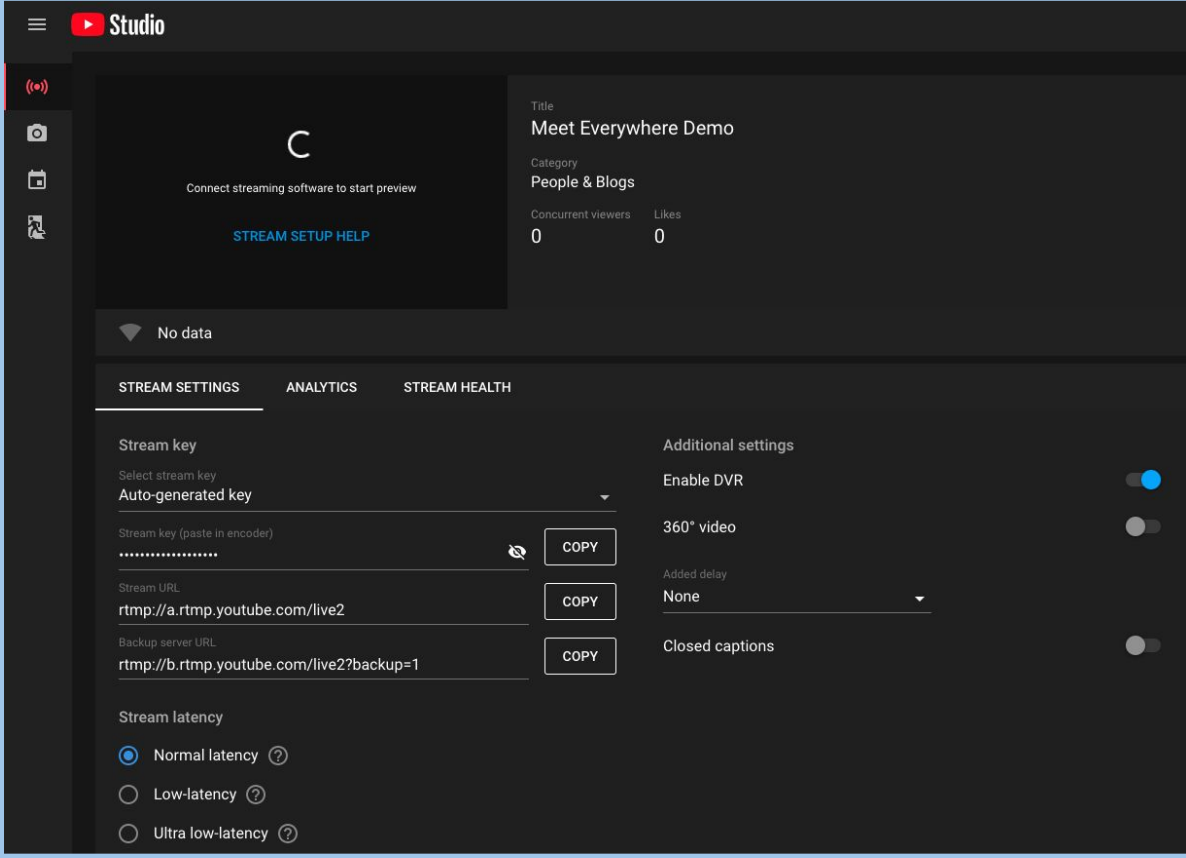

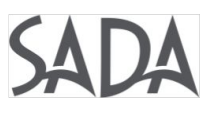

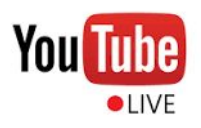

6. Click GO LIVE to begin your stream. Cancelling/exiting the stream will end the live stream.

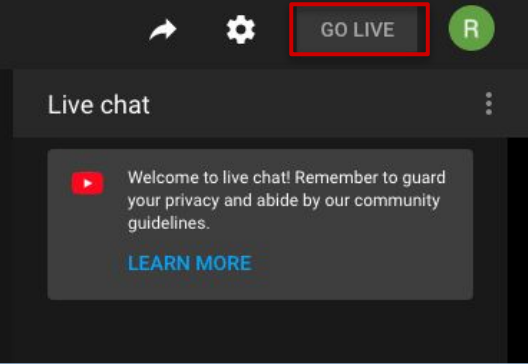